*For assistance, contact the Center for Student Success at [studentsuccess@newpaltz.edu](mailto:studentsuccess@newpaltz.edu) or 845-257-3590.*

- 1. Login to Starfish through my.newpaltz.edu or Blackboard with your New Paltz credentials
- 2. Your main screen will show "outstanding progress surveys"

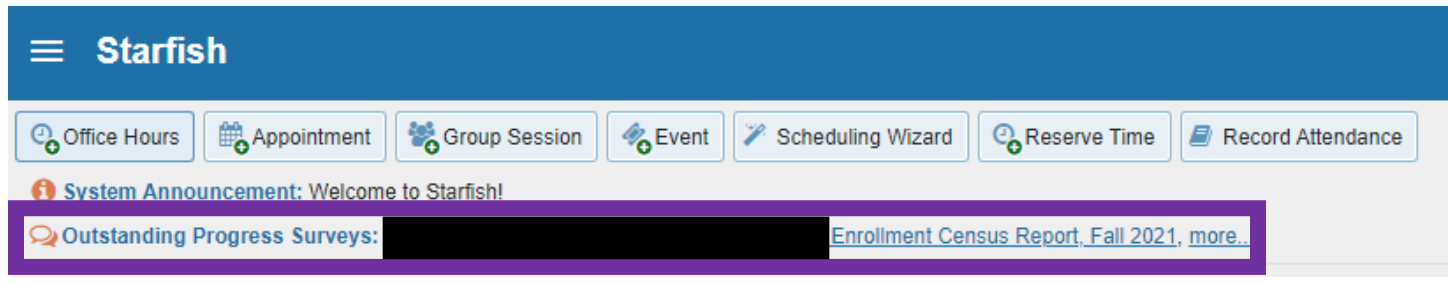

3. Select the link to start the survey

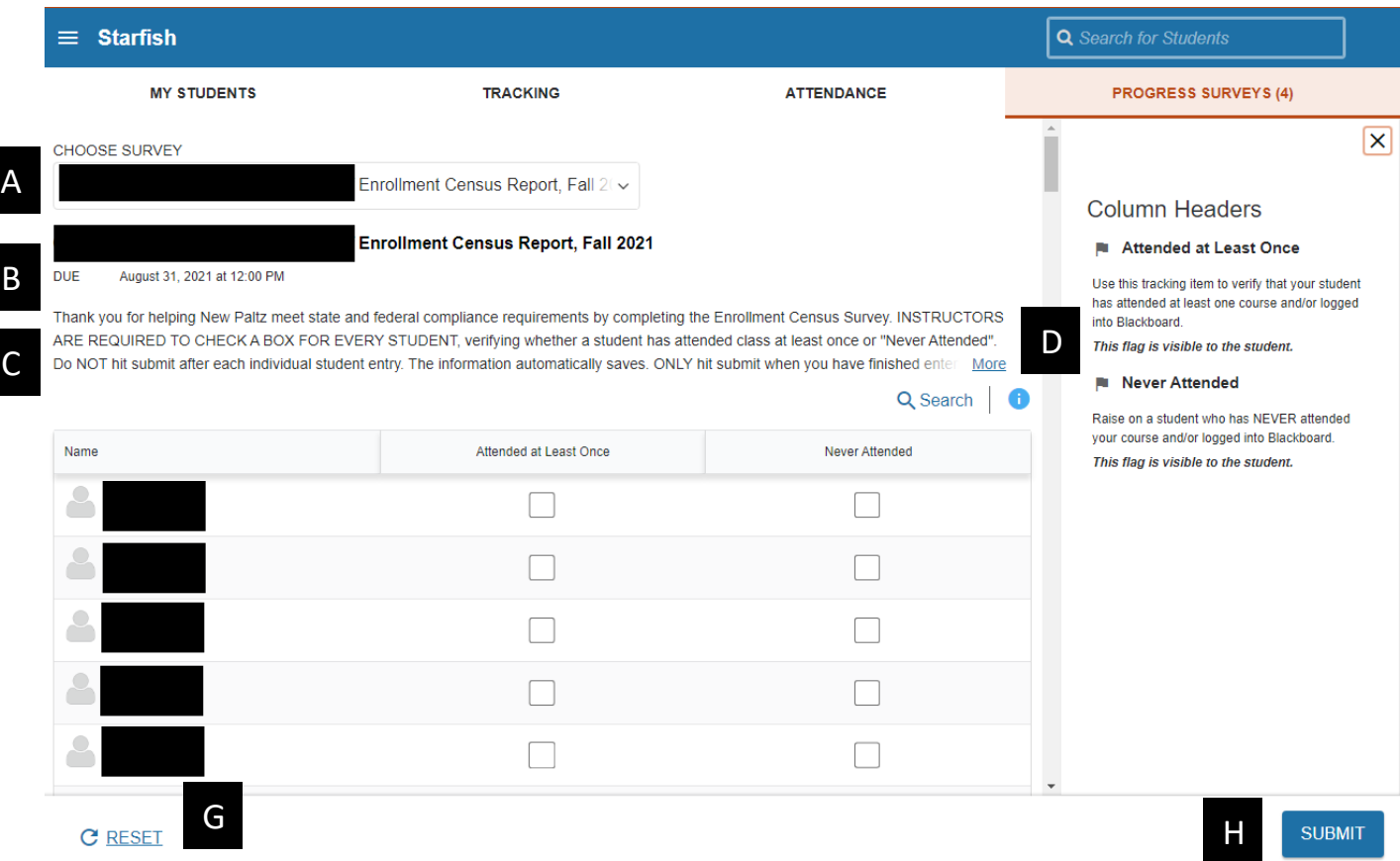

- A. Use this dropdown to select the course section for which you are completing the survey
- B. Displays the title and course information for the selected survey and its due date
- C. Displays the instructions for the survey:

"Thank you for helping New Paltz meet state and federal compliance requirements by completing the Enrollment Census Survey. INSTRUCTORS ARE REQUIRED TO CHECK A BOX FOR EVERY STUDENT, verifying whether a student has attended class at least once or "Never Attended". Do NOT hit submit after each individual student entry. The information automatically saves. ONLY hit submit when you have finished entering all the information for the entire class. If you have any questions, please contact the Center for Student Success at (845) 257-3590, o[r studentsuccess@newpaltz.edu](mailto:studentsuccess@newpaltz.edu)."

D. The column headers will display when you select the info icon:

- Attended at Least Once: Use this tracking item to verify that your student has attended at least one class and/or logged into Blackboard.
- Never Attended: Raise on a student who has NEVER attended your course and/or logged into Blackboard.

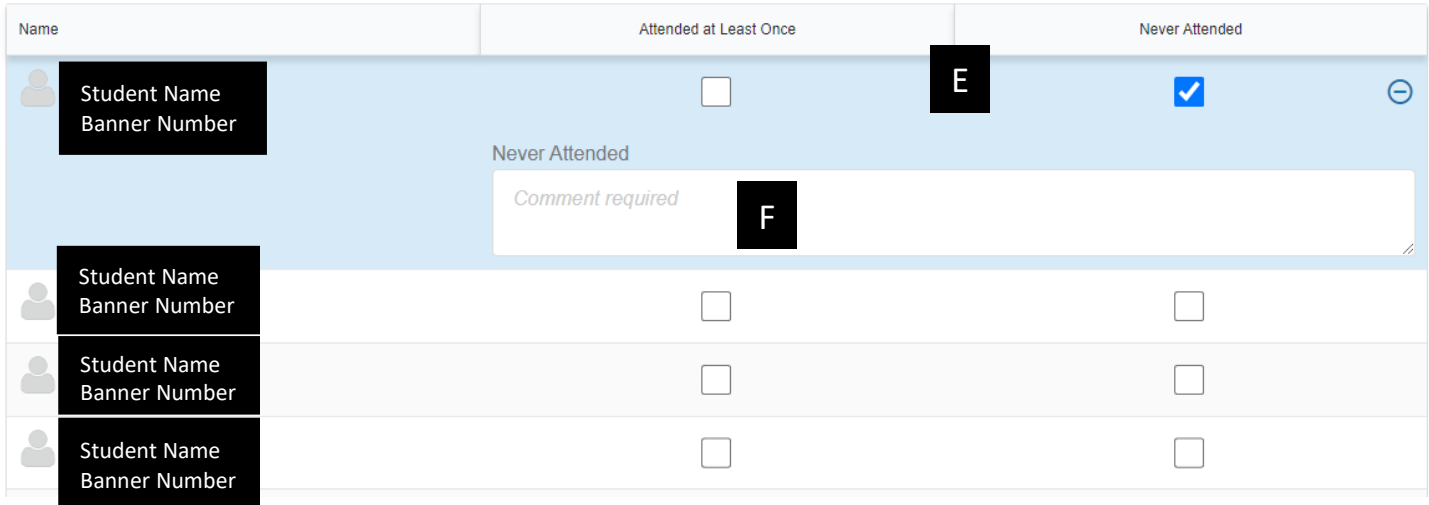

- E. Check the appropriate box for each student
- F. For never attended, comments are required. If you wish to add optional comments for attended at least once, you may add them by expanding the comment box
- G. Select RESET if you would like to clear all the work you've done so far and start over
- **H. When you have finished providing feedback, select SUBMIT to complete the survey. You will be unable to re-access the survey once submitted**
	- Selecting SUBMIT submits all progress surveys for all students in the entire class section
- 4. A confirmation message displays indicating you have successfully submitted the survey. If you have additional surveys to complete, you will be prompted to proceed to the next survey.

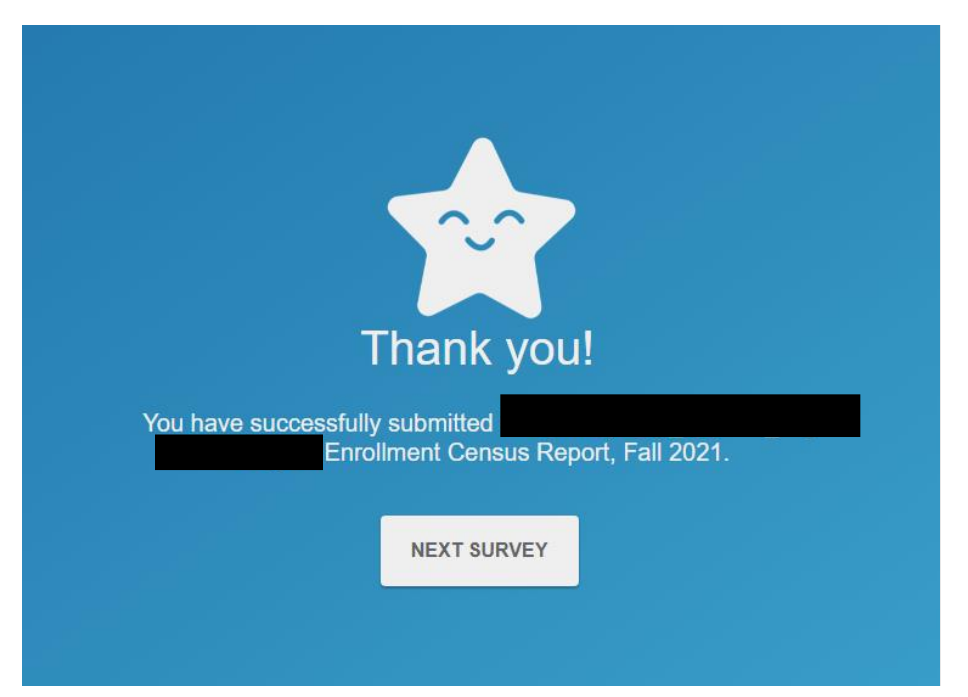